## **АВТОМАТИЧНЕ ВИМІРЮВАННЯ ДОВЖИНИ ДІЛЯНОК У СИСТЕМІ АПР ЛКС**

У перебігу виконання за замовленням ВАТ "Укртелеком" НДР "Автоматизація проектних робіт зі створення та випуску документації для будівництва й реконструкції лінійних споруд мереж зв'язку" науковими співробітниками ОНАЗ під керівництвом проф. Л.О.Нечипорука було розроблено систему автоматизованого проектування лінійно-кабельних систем (АПР ЛКС) [1]. Таблиці обсягів робіт, як для окремих ділянок, так і для всієї траси, при цьому заповнювалися вручну в електронній таблиці Excel. З одного боку, ручне заповнювання уповільнює час створення документації, а, з іншого, – приводить до помилок, котрі виникають як за час замірювання довжини окремих відрізків кількома проектувальниками, так і за подальшого ручного уведення цих даних у таблицю обсягів робіт.

Коли в ОНАЗ розроблялася система АПР ЛКС, у філіях ВАТ "Укртелеком" вже використовувалися для проектування такі програмні комплекси, як AutoCAD [2] та Corel Draw [3]. Ряд версій цих комплексів має у своєму складі для вимірювання довжини відрізків спеціальний програмний пристрій під назвою курвіметр. Аналог такого пристрою було уведено і в АПР ЛКС.

Однак використовування курвіметра має низку недоліків. По-перше, для вимірювання довжини кількох ділянок лінію на екрані треба надто точно протягувати від однієї точки траси до іншої, що призводить до помилок проектувальника при вимірюванні й до не надто високої швидкості самого вимірювання. По-друге, довжину кількох відрізків можна вимірювати лише в тому разі, коли вони послідовно стикаються один з одним, а цього не завжди можна дотриматись, приміром при проектуванні розподільчих мереж. По-третє, й головне, результати роботи курвіметра не заносяться до жодних таблиць і їх неможливо використати для автоматичного формування таблиці обсягів робіт. По-четверте, сформовані вручну кількома проектувальниками електронні таблиці Excel треба переносити на один комп'ютер і підсумовувати в одній підсумковій таблиці, що призводить до додаткових помилок. По-п'яте, процес вимірювання не можна повторно переглянути на екрані, аби виявити, в якому місці траси припущено помилок.

Метою даної роботи є розроблення алгоритму автоматичного вимірювання довжини ділянок у системі АПР ЛКС, який усуває згадані вище недоліки. По-перше, вимірювання одного відрізка, а за натискання клавіши Ctrl і кількох послідовних відрізків, здійснюється за одне клацання мишки. При цьому курсор мишки не треба точно наводити на якусь певну точку, а він повинен лише перебувати біля вимірюваного відрізка чи послідовності відрізків. По-друге, кілька відрізків можна поєднати в одну ділянку навіть тоді, коли вони є віддалені один від одного. По третє, результати кожного вимірювання із зазначенням номера проекта, номера листа, номера ділянки, номера відрізка, координат відрізка автоматично заносяться до таблиці бази даних. По-четверте, база даних міститься на сервері і є приступна для всіх комп'ютерів локальної мережі. Окрім того, алгоритм вимірювання невпинно підсумовує результати вимірювання на ділянках, на листах проекту і в усьому проектові. По-п'яте, оскільки у базі даних зберігаються координати виміряних відрізків, кожний виміряний відрізок чи кожну ділянку можна повторно переглянути на екрані.

Вікно для автоматичного вимірювання довжини ділянок подано на рис. 1.

Далі описано процес вимірювання довжини ділянок.

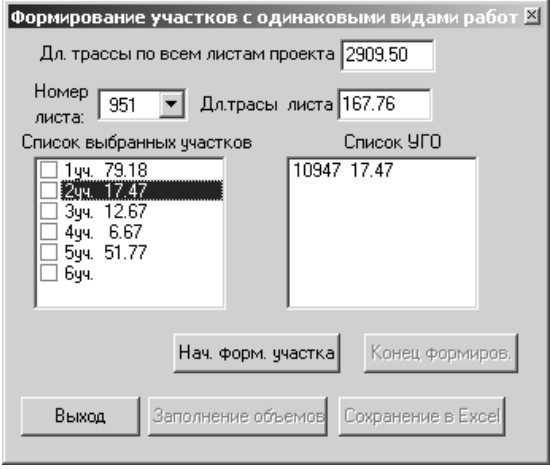

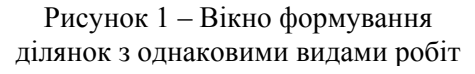

У процесі проектування лінійно-кабельної системи її потрібно розбити на ділянки з однаковими видами робіт і точно визначити їхню довжину. Ці ділянки можуть подаватися ламаною лінією, а в розподіленій системі навіть складатися з кількох відокремлених одна від одної ламаних ліній. Тому визначення цих ділянок і вимірювання їхньої довжини на екрані комп'ютера є складною задачею. Вона ще більш ускладнюється через те, що з однією базою даних можуть водночас працювати кілька п роектувальників.

використовувати як для процесу вимірювання, так і для переглядання вже виміряних ділянок обраного проекту. Для вимірювання довжини ділянок для таблиці обсягів робіт треба через меню виконати дії "Інструментарій"  $\rightarrow$  "Таблиця обсягів робіт" або натиснути комбінацію клавіш Сtrl+T. При цьому на екрані з'явиться вікно формування ділянок з однаковими видами робіт. Це вікно можна Вимірювання ділянок та їхнє переглядання можуть здійснюватись на будь-якому комп'ютері локал ьної мережі.

М1:500\_1". Ділянка може включати в себе одне УГЗ, частину УГЗ або кілька УГЗ, деякі з яких можу ть бути представлені частково. При проектуванні траси прокладання кабелю в АПР ЛКС проектувальник позначає на ній ділянки з однаковими видами робіт. Для цього використовуються спеціальні об'єкти УГЗ (умовні графічні зображення), до назви яких входить слово "точка". Ділянка – це частина траси поміж двома точками у межах одного листа друку, на протязі якої здійснюються однакові роботи щодо прокладання траси. Ділянка складається з лінійних об'єктів УГЗ, наприклад "Кабельна лінія зв'язку

обрати будь-який УГЗ, то він стає синім. У тому разі, коли вимірювання на обраному листі друку ще не бул о проведено, то у переліку ділянок буде лише рядок "1 уч." без довжини ділянки. Перед тим як робити вимірювання довжини ділянок, слід обрати лист друку, на якому треба виконувати це вимірювання. Це можна зробити, виконуючи дії "Друкування"  $\rightarrow$  "Обрати лист" або натиснувши комбінацію клавіш Сtrl+T. Після цього слід клацнути лівою клавішою миші на потрібному листі друку, перетворюючи границі листа друку на червоні. У віконці номера листа на формі з'явиться номер обраного листа. Другий спосіб вибору листа друку – натиснути на чорний трикутник поряд з віконцем номера листа і в переліку листів друку, що з'являється при цьому, обрати потрібний. Якщо ми не знаємо потрібного номера, можна збільшити масштаб в такий спосіб, щоби на екрані було видно усі листи друку і, клацаючи мишкою на різних номерах переліку віднайти потрібний (після кожного клацання границі обраного листа стають червоними). Якщо на обраному листі друку вже проводилися вимірювання, то у віконці "Список обраних ділянок" з'явиться перелік ділянок листа друку, у віконці "Довж. траси листа" – довжина траси в межах обраного листа друку, а у віконці "Довж. траси по усіх листах проекту" сумарна довжина траси, яка складається з виміряних ділянок проекту. Після цього ми можемо у віконці "Список обраних ділянок" клацнути мишкою на будь-якій ділянці і у віконці "Список УГЗ" з'явиться перелік лінійних об'єктів УГЗ, з яких складається обрана ділянка. Поряд з кожним номером УГЗ стоїть довжина усього УГЗ або довжина тієї частини УГЗ, яка входить до обраної ділянки. Обрана ділянка стає на екрані зеленою. Якщо після цього у переліку УГЗ

початок формування тієї ділянки, на котру ми перейшли. Отже дії користувача скорочуються у цьому разі н а два натискання кнопок, що відповідно скорочує час вимірювання. Для того щоб розпочати вимірювання нової ділянки на обраному листі друку або щоби відредагувати вже проведені вимірювання ділянки слід обрати у переліку ділянок потрібну і натиснути на формі кнопку "Поч. форм. ділянки". При цьому курсор над листом друку змінює форму на стрілку з квадратом і відбувається перехід до режиму формування ділянки. Якщо цим курсором клацнути на будь-якому УГЗ на обраному листі друку, то його номер буде занесено до переліку УГЗ і буде виміряно довжину всього УГЗ або довжину УГЗ від краю УГЗ до точки на ньому, або довжину УГЗ поміж двома точками на ньому. При цьому виміряна частина УГЗ стає синьою. По черзі клацаючи на усіх УГЗ обраної ділянки можна виміряти усю ділянку (навіть якщо вона складається з кількох віддалених одна від одної частин). Ділянку, яка складається з кількох послідовних УГЗ, можна виміряти утримуючи на клавіатурі клавішу Ctrl і клацаючи мишкою на будь-якому УГЗ цієї ділянки. Задля вилучення одного УГЗ з переліку УГЗ треба обрати його у переліку, потім натиснути праву клавішу мишки й обрати у напливаючему меню пункт "Вилучити". Задля вилучення з переліку усіх УГЗ треба над віконцем "Список УГЗ" натиснути праву клавішу мишки й вибрати у напливаючему меню пункт "Вилучити усі". Для затвердження змін у вимірюванні обраної ділянки і занесення їх до бази даних потрібно натиснути на формі кнопку "Кінець формув." Якщо, не натискаючи кнопку "Кінець формув.", перейти у переліку ділянок на іншу ділянку, то зміни не стануться. В обох випадках відбувається вихід з режиму формування ділянки. Можна також, не натискаючи кнопку "Кінець формув.", перейти у переліку ділянок на іншу ділянку, утримуючи при цьому на клавіатурі клавішу Shift. У цьому разі автоматично виконується вихід з режиму формування попередньої ділянки і перехід на

АПР ЛКС з модулем автоматичного вимірювання довжини ділянок було упроваджено в дію у 26-ти філіях ВАТ "Укртелеком". У підсумок. На підставі розробленого алгоритму було записано модуль АПР ЛКС для автоматичного вимірювання довжини ділянок мовою програмування Delphi з використанням системи керування базами даних (СКБД) Sybase і мови запитів до бази даних SQL. Програмний комплекс

## *Література*

- 1. *Інструкція* по експлуатації до комплексу програмного забезпечення АПР ЛКС. Книга 1. Проектування лінійно-кабельних споруд. – Одеса: ОНАЗ, 2005. – 65 с.
- 2. *Полещук Н.Н., Савельева В.А.* Самоучитель AutoCAD 2004. СПб.: БХВ-Петербург, 2005. 640 с.
- 3. *Бурлаков* М. Corel Draw. К.: BHV, 2002. 512 с.